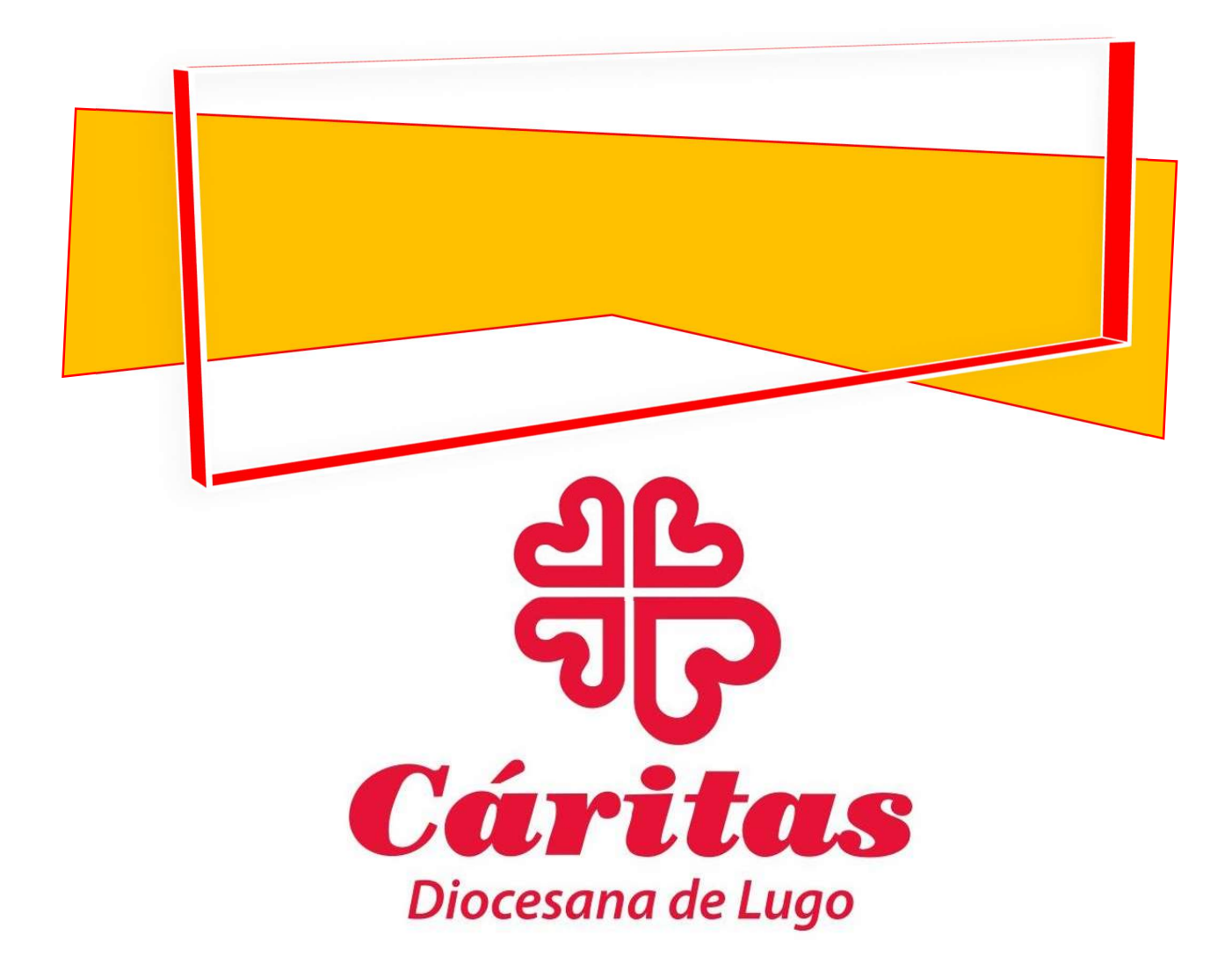

# MANUAL BÁSICO PARA FORMACIÓN A DISTANCIA

Para técnicos, docentes y participantes de los diferentes departamentos de Cáritas Diocesana de Lugo

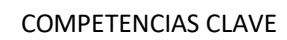

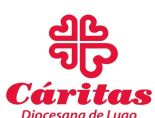

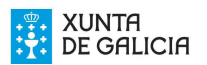

INTRODUCCIÓN: Formación a Distancia

- A. Modalidades de Educación a Distancia que ofertamos.
- B. El Aula Virtual Mediante Zoom.
	- 1. ¿Qué medios técnicos se necesitan para el uso de Zoom?
	- 2. ¿Qué papel podemos jugar en la reunión mediante Zoom?
	- 3. ¿Qué pasos hemos de seguir para iniciar una reunión o clase dirigida mediante la aplicación Zoom?
	- 4. ¿Cómo podemos acceder directamente a las clases virtuales de Competencias Clave desde la pátina web de Cáritas Diocesana de Lugo?
	- 5. ¿Qué posibilidades nos ofrece Zoom a la hora de configurar nuestras reuniones?
	- 6. ¿Cómo convocar una reunión?
	- 7. Una vez reunidos ¿Qué herramientas podemos utilizar?
	- 8. ¿Cómo puedo obtener más información acerca de Zoom?
- C. La Plataforma de Formación de Cáritas Diocesana de Lugo.
- D. Edición y Colaboración.

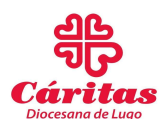

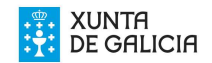

#### INTRODUCCIÓN: LA FORMACIÓN A DISTANCIA

Con este breve manual, daremos nociones básicas, a nuestros/as participantes en los diferentes programas de Cáritas Diocesana de Lugo, para aprovechar la posibilidad de asistir a clase a distancia, bien para preparar los cursos o competencias por su cuenta (Plataforma de Formación), bien para hacerlo de manera interactiva (Aula Virtual) pudiendo participar de la clase mediante Zoom, que les permitirá la retroalimentación en el proceso, pudiendo participar activamente desde sus casas en caso de que las medidas sanitarias nos lo exijan, o simplemente en caso de no poder asistir presencialmente a clase.

Este breve manual irá acompañado de una breve descripción de uso de los recursos del aula (para docentes). Siguiendo los enlaces que se muestran en el manual y unos pasos, podrás hacer un recorrido el Aula Virtual, o la Plataforma de Formación con el fin de aprovecharlas como una modalidad más que pueda apoyar a la modalidad presencial que seguimos primando.

Tras la declaración del Estado de Alarma el 14 de marzo de 2020 hemos retomado la idea de ofertar la educación a distancia, que estaba latente desde hacía varios años, y que quizás las circunstancias actuales aceleraron.

Cáritas Diocesana de Lugo desde hace años resaltaba la necesidad de capacitar a sus participantes en diversos programas en el uso de medios digitales e informáticos, por ser necesarios para incorporarse al mundo laboral. Así, desde hace años, Cáritas viene ofertando cursos y talleres de informática, uso del teléfono y sus aplicaciones para la búsqueda activa de empleo por ejemplo, uso responsable de las redes sociales, etcétera.

En 2020 se han creado las plataformas y se dotó de medios las aulas para poder ofertar la modalidad de educación a distancia y tras un periodo de adaptación se ha conseguido dar una oferta de calidad en este sentido, aunque el fin está lejos de sustituir el trabajo presencial y el acompañamiento personal en el proceso de formación, ya que valoramos el contacto y la interacción social en el proceso de formación de nuestras/os participantes. Es una forma más de adquirir competencia y habilidad con las nuevas

2

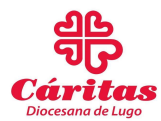

tecnologías, a la vez que ofrece la posibilidad de formar a más gente, además de acatar las restricciones que fruto de la pandemia de la Covid 19 puedan ir sucediéndose.

#### A. MODALIDADES DE EDUCACIÓN A DISTANCIA QUE OFERTAMOS.

En Cáritas Diocesana de Lugo, dentro de su servicio de Formación, nos adaptamos a las necesidades actuales de hacer una formación integral de las/los participantes de nuestros Programas. Entendemos que hoy en día tenemos que formar, a cualquier persona que quiera abrirse camino en el mundo laboral, en el manejo de nuevas tecnologías y recursos informáticos. La competencia digital cada día cobra más importancia y por lo tanto una modalidad educativa a distancia va a ayudar a las/los participantes a adquirir esta competencia digital.

Si consideramos además las nuevas condiciones marcadas por la situación derivada de la Covid 19, vemos la necesidad cada vez mayor de preparar a nuestras/os participantes para el uso de los medios informáticos y el teletrabajo, con el que se van a encontrar en su vida laboral.

Con este objetivo dentro de nuestra página oficial https://www.caritaslugo.es/ al entrar en los servicios que ofertamos dentro del apartado de Formación accederemos a las dos modalidades de Formación a Distancia que ofertamos. Por un lado la Plataforma de Formación donde encontraremos los contenidos y material didáctico de los cursos de formación que ofertamos, y por otro el Aula Virtual en la que accederemos a las clases a distancia.

#### B. EL AULA VIRTUAL MEDIANTE LA APLICACIÓN ZOOM.

Zoom es una aplicación para realizar videoconferencias entre dos o más asistentes, con las funciones habituales: ver la imagen de los asistentes si tienen cámara, mostrar presentaciones, compartir pantalla o ventanas de aplicaciones, chat, grabar la presentación, etc. Sobre otros productos similares tiene las ventajas de su facilidad de uso, calidad de imagen y sonido y disponibilidad para prácticamente cualquier plataforma. Existen dos versiones de la aplicación, la gratuita con límite de tiempo en las reuniones (40´) y límite de usuarios/as participantes o la de pago ilimitada.

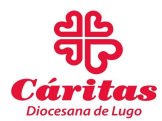

Cáritas Diocesana de Lugo ofrece a sus técnicos y participantes la versión de pago, por lo que podrán conectarse el tiempo que deseen y la cantidad de personas que lo necesiten, tanto en el proyecto de competencias clave como en cualquier curso que pretenda desarrollarse a distancia.

## 1. ¿Qué medios técnicos se necesitan para el uso de Zoom?

Se puede utilizar Zoom con múltiples dispositivos con conexión a INTERNET:

- Cualquier ordenador fijo o portátil con Windows, MacOS o Linux

- Cualquier tableta o teléfono móvil iPhone, iPad o que tenga sistema operativo Android.

- Aparatos de videoconferencia de sala, tipo Cisco, pizarras electrónicas, etc.

- Cáritas Diocesana de Lugo cuenta con un equipo informático compuesto de Equipo Informático Lenovo con Disco Sólido de 120 GB acompañado de teclado inalámbrico y pizarra electrónica Clevertouch, además de un sistema audiovisual Palycom compatible con la herramienta Zoom y que facilita la conexión.

- También se puede asistir a la reunión desde un teléfono fijo (obviamente sólo voz)

Con portátiles, tabletas o smartphones no hacen falta accesorios adicionales; sólo en el caso de PC fijos se necesita micrófono y auriculares o altavoces, y opcionalmente, una webcam externa. La webcam sólo es necesaria si queremos que vean nuestra imagen, en caso contrario no hace falta.

## 2. ¿Qué papel podemos jugar en la reunión mediante Zoom?

Se puede utilizar Zoom de dos modos diferentes que se rigen según el papel que juguemos en el proceso:

a. Como organizador de la reunión (el organizador es quien crea la reunión en un calendario y envía la invitación por e-mail a los demás) este sería el caso del Docente Voluntario del Proyecto de Competencias Clave.

4

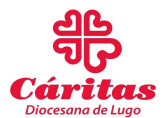

b. O bien como asistente o invitado a la misma (quienes reciben la invitación o convocatoria por e-mail, Google Calendar u Outlook Calendar) Papel que juegan los/as participantes del proyecto.

Para asistir a una reunión de zoom como invitado, sólo es necesario pulsar sobre el enlace a la reunión, que llega del organizador por e-mail o por convocatoria de Calendar. El navegador nos lleva a una sencilla página en la que debemos pulsar la tecla ACCEDER A ZOOM MEATING y seguir unas sencillas indicaciones para configurar el audio y el vídeo. No hace falta tener cuenta creada en Zoom.

3. ¿Qué pasos hemos de seguir para iniciar una reunión o clase dirigida mediante la aplicación Zoom?

#### Para participantes:

1. Instalando una extensión de Zoom para Chrome, Firefox u Outlook

2. Instalando una aplicación de escritorio en Windows o una App para iPhone, iPad o Android (método recomendado para tabletas y smartphones) Introduciendo su e-mail y una clave.

3. La más sencilla: conectándonos por medio de la página web de Cáritas Diocesana de Lugo sin más (Ver apartado 4)

A nivel particular también es posible abrir uno mismo una cuenta gratuita, que permite reuniones sin límite de tiempo entre dos participantes, o limitadas a 40 minutos de duración entre varios participantes. Para ello, basta ir a https://zoom.us/signup Estos pasos ya están hechos previamente por el equipo de comunicación de Cáritas, por lo que una vez se tiene la cuenta corporativa se puede organizar la reunión, Cáritas tiene ya usuario y contraseña para trabajar con esta herramienta.

Las/los docentes de Cáritas Diocesana de Lugo accederemos por Web en https://zoom.us/ PULSAR INGRESAR, INTRODUCIR USUARIO: formacionlugo@caritas.es y la Contraseña de acceso es: Caritas2020 Es la forma más sencilla.

Para utilizar Zoom como organizador es necesario disponer de una cuenta de Zoom. Si no dispone de ella, debe solicitarla enviando un parte de trabajo a IT Services.

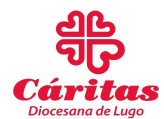

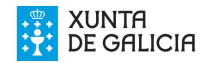

Se le suministrará una cuenta corporativa con un máximo de 300 participantes y duración de la reunión ilimitada. En este caso la cuenta ya está creada para los Docentes de cada competencia clave, en la pizarra electrónica del aula de informática.

# 4. ¿Cómo podemos acceder directamente a las clases virtuales de Competencias Clave o de un curso desde la pátina web de Cáritas Diocesana de Lugo?

En tan solo cinco pasos podemos conectarnos a una clase online desde la página oficial de Cáritas Diocesana de Lugo https://www.caritaslugo.es/ en las próximas 4 imágenes verás lo sencillo y práctico que resulta:

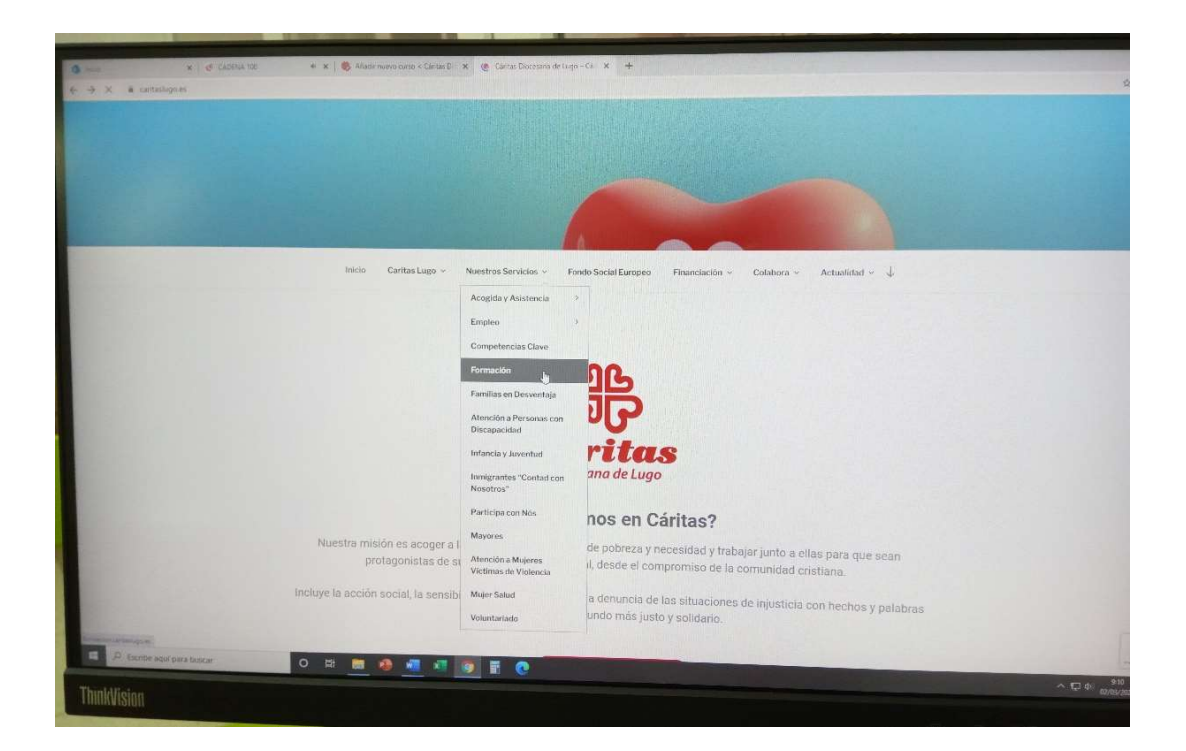

1. En el apartado de Nuestros Servicios vemos todas los servicios que Cáritas ofrece en Lugo, para entrar en las clases nos interesa el enlace de **FORMACIÓN**, lo que nos lleva a la pantalla que te mostramos a continuación:

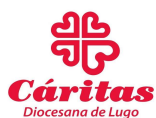

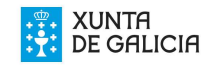

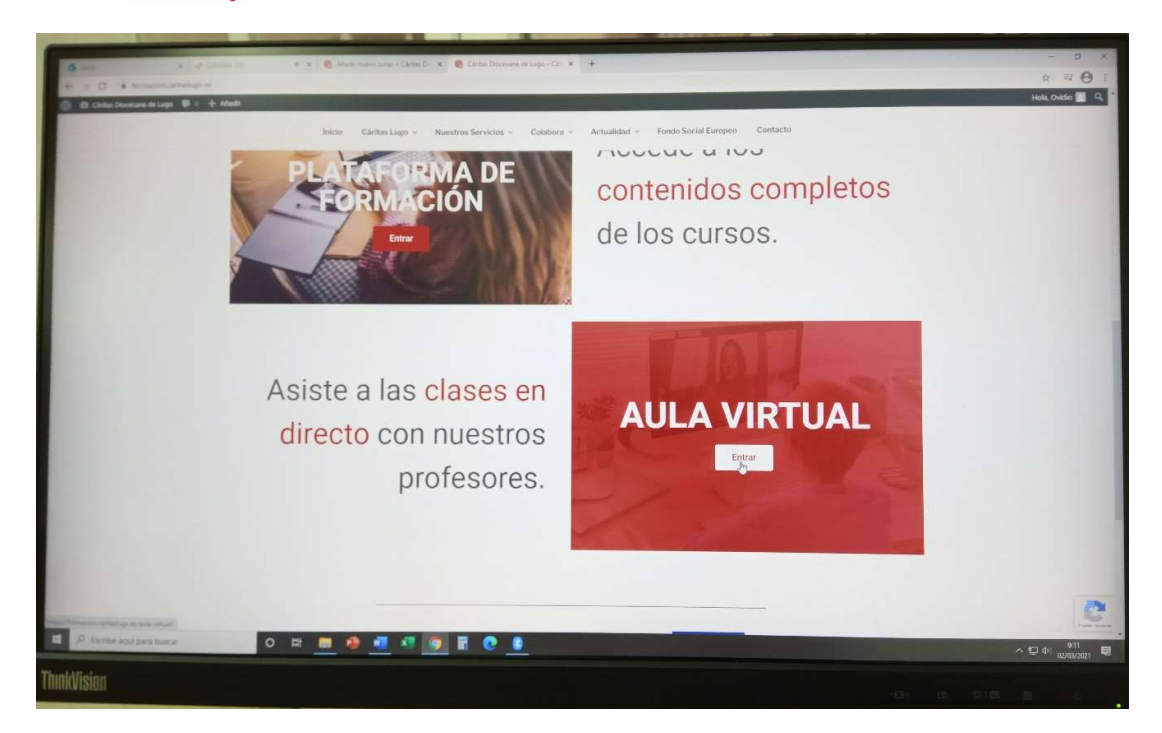

2. En la PLATAFORMA DE FORMACIÓN encontramos los contenidos, manuales y materiales didácticas de cada Competencia Clave y en el AULA VIRTUAL entramos en el horario de clases de las Competencias Clave. Entramos en Aula Virtual y pasamos a la siguiente pantalla:

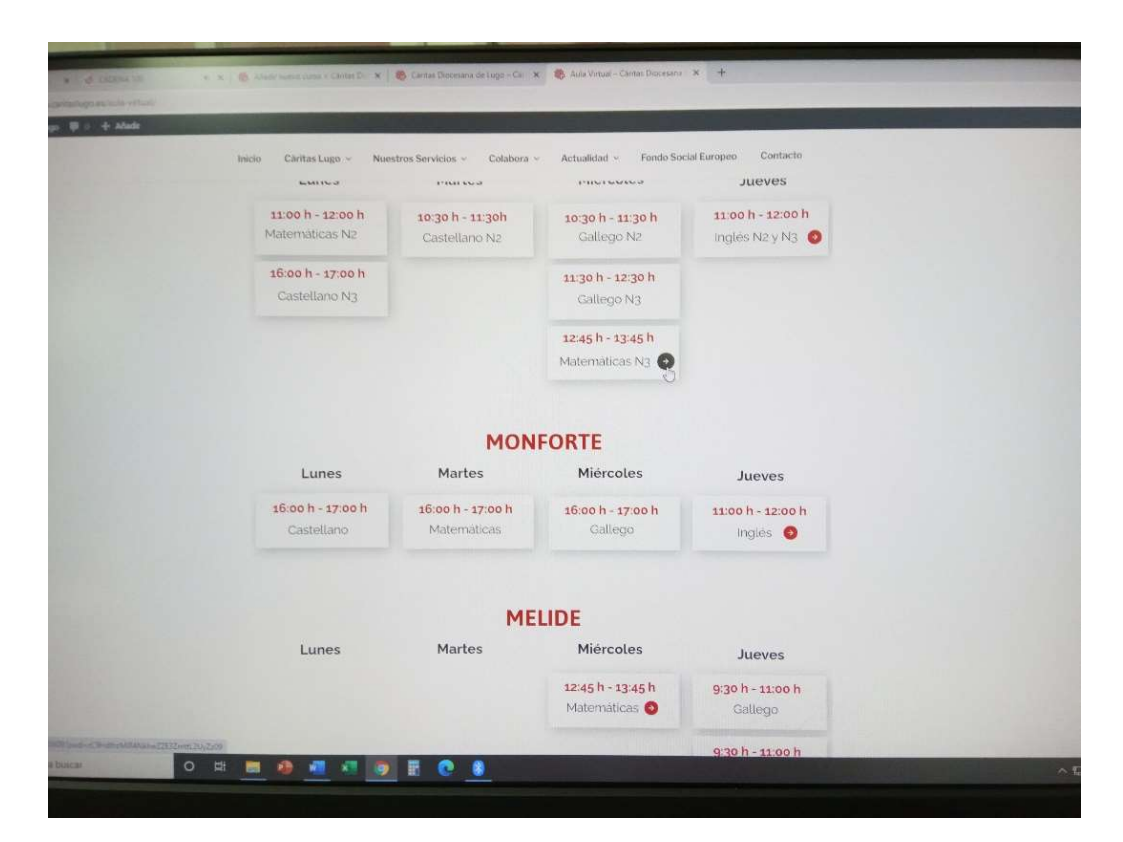

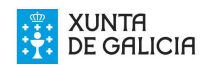

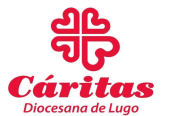

3. Al pulsar sobre las clases que tienen flecha roja entramos directamente en la clase virtual… pulsamos ABRIR ZOOM MEATING y así de fácil, en cuanto el profesor inicie la sesión en clase, veremos todo lo que trabaja desde el aula:

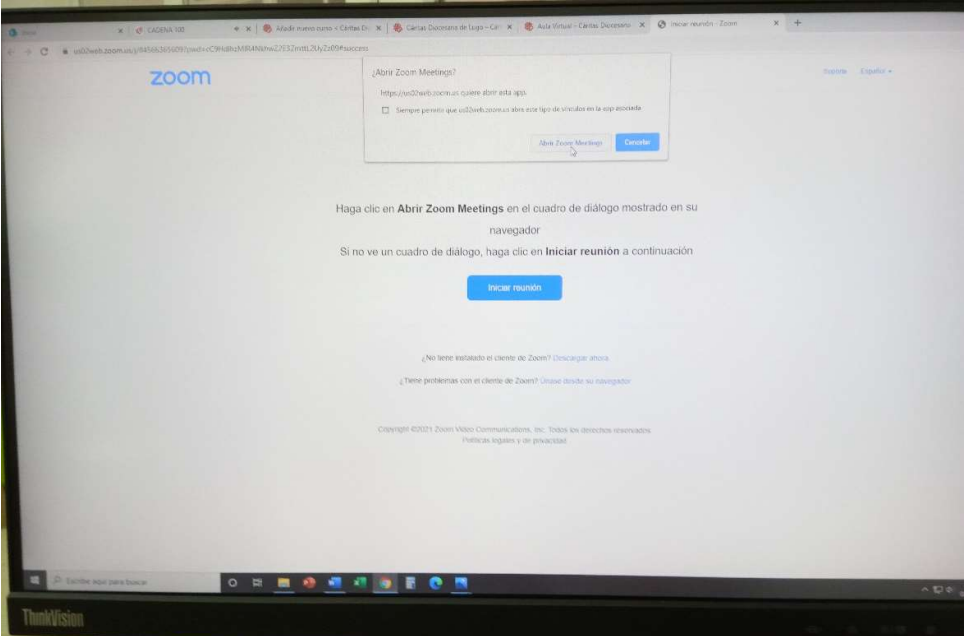

Si en vez de querer entrar en las clases de Competencias Clave queremos entrar en otros cursos de formación que ofertan esta posibilidad iremos al enlace de cada curso en cuestión, llevándonos este directamente a la clase a distancia mediante Zoom.

5. ¿Qué posibilidades nos ofrece Zoom a la hora de configurar nuestras reuniones?

Configurar los valores por defecto de algunas opciones que se aplicarán a todas las futuras reuniones:

- Con vídeo o sin vídeo de organizador y los demás participantes. Para las clases mejor conectarse sin vídeo.

- Tipo de audio (por teléfono y/o por el audio del ordenador). Debemos conectar el audio del profesor, pero no todos los participantes, para escuchar la clase sin demasiadas interrupciones o acoples.

− Que los participantes puedan o no grabar la sesión en sus propios dispositivos

Convocar una reunión (el anfitrión):

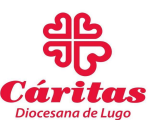

:UNTA DE GALICIA

− Indicar tema y descripción

− Indicar fecha y hora (si se desea, se puede establecer una periodicidad)

− Indicar si el asistente debe tener invitación para acceder (puede desearse que asista cualquiera que reciba el enlace, por ejemplo, para una actividad pública de promoción, webinar, etcétera, o bien invitar a personas concretas y que sólo ellas puedan acceder)

− Configurar que el vídeo y audio de los asistentes esté encendido o apagado al comenzar la reunión.

− Seleccionar la reunión requiere de contraseña de acceso (mejor sin contraseña, el organizador tiene que admitir a los participantes de igual modo)

− Elegir si los asistentes pueden entrar antes que el anfitrión, o tienen que esperar a que entre éste.

− Silenciar participantes al entrar (mejor que los participantes desconecten el sonido pero que puedan tener la opción de entrar con sonido)

− Guardar reunión y realizar convocatoria con Google u Outlook calender (nos avisará con una alerta del calendario, es útil para no tener que estar pendientes)

6. ¿Cómo convocar una reunión? (De interés para el convocante o anfitrión de la reunión)

(IMAGEN 1)

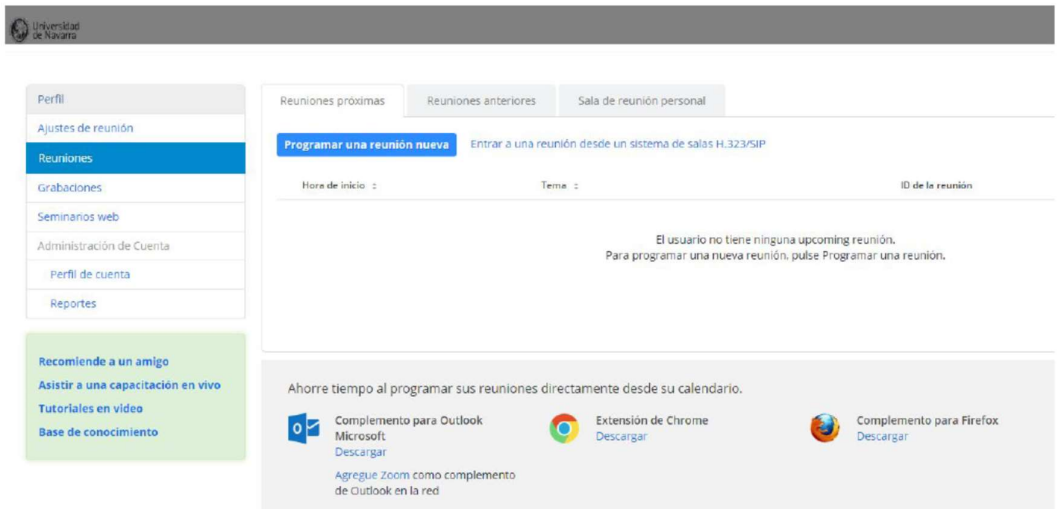

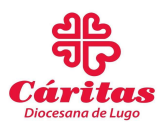

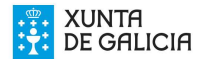

Ir a la dirección https://us02web.zoom.us/meeting (cuenta corporativa), seleccionar "Iniciar una videoconferencia" e introducir el usuario y la contraseña suministrados por IT Services.

Seleccionar "Reuniones" en el menú de la izquierda y rellenar los campos necesarios. La mayoría de las opciones son evidentes, se describen a continuación las restantes: (IMAGEN 2 página 11)

− Usar ID personal de la reunión: Cada usuario tiene un ID permanente de su "espacio de reuniones". Por comodidad, para personas con las que es habitual reunirse, puede ser más sencillo enviar al resto de participantes este ID, pero debe tenerse en cuenta que, una vez un participante tiene nuestro ID, puede unirse en cualquier momento a la reunión que tengamos en curso.

− Inscripción obligatoria: Permite saber quiénes han asistido a una reunión a la que se ha invitado a muchas personas, por ejemplo, un seminario hecho mediante la aplicación Zoom. Como es obvio, esta opción sólo se muestra en la versión corporativa.

− Habilitar sala de espera: Permite que los invitados se registren y esperen hasta que el anfitrión empieza la reunión. Se recomienda habilitarla si se ha elegido previamente que los asistentes no pueden participar en la reunión si no ha entrado ya el anfitrión.

# − Requerir contraseña de reunión: Al marcar esta opción, aparece un espacio para escribir una contraseña que debe ser puesta en conocimiento de los participantes.

− Indicar desde España: En la invitación, se indicarán los teléfonos a los que hay que llamar en caso de que algún asistente se conecte por teléfono para recibir el audio. Si se añaden más países mediante "Editar", en la invitación se incluirán también teléfonos de esos países para que no se tengan que hacer llamadas internacionales.

Al hacer clic en "Guardar" (IMAGEN 2) se llega a la siguiente pantalla (IMAGEN 3, 4 y 5 de la Página 11-12) que ofrece la posibilidad de generar entradas de agenda para los calendarios más habituales, o copiar la invitación, que se puede pegar y enviar por correo electrónico a los invitados. También se puede invitar directamente por e-mail, en este caso, en el e-mail les llega un enlace a los invitados que los lleva directos a la reunión, o en nuestro caso clase a distancia.

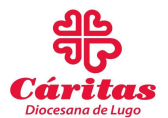

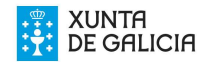

# IMAGEN 2

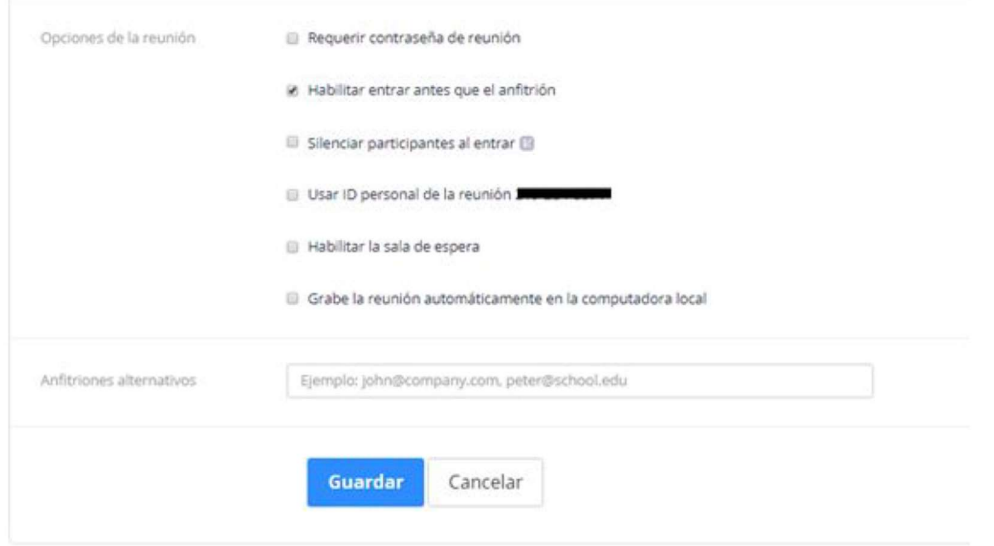

# IMAGEN 3

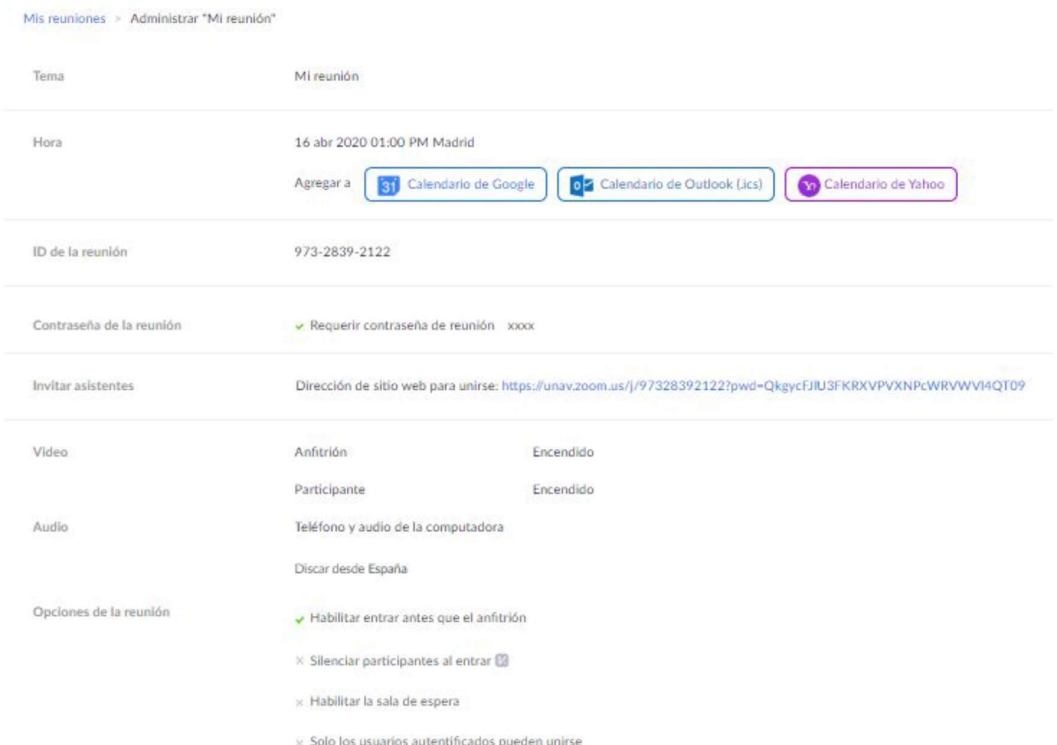

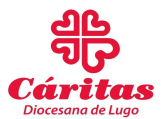

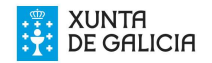

 $\!\times\!$ 

Cancelar

# IMAGEN 4

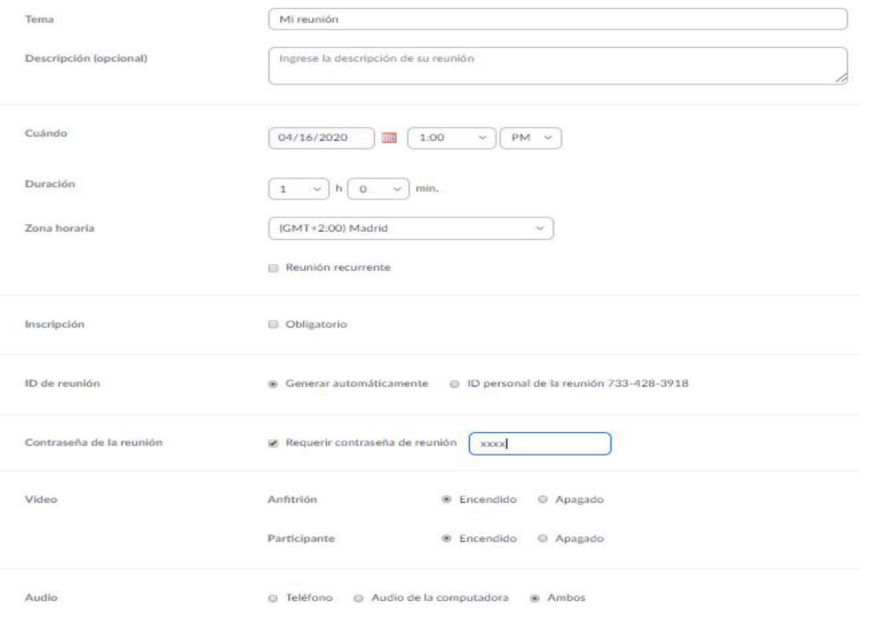

# Copiar la invitación a la reunión

#### Invitación a la reunión

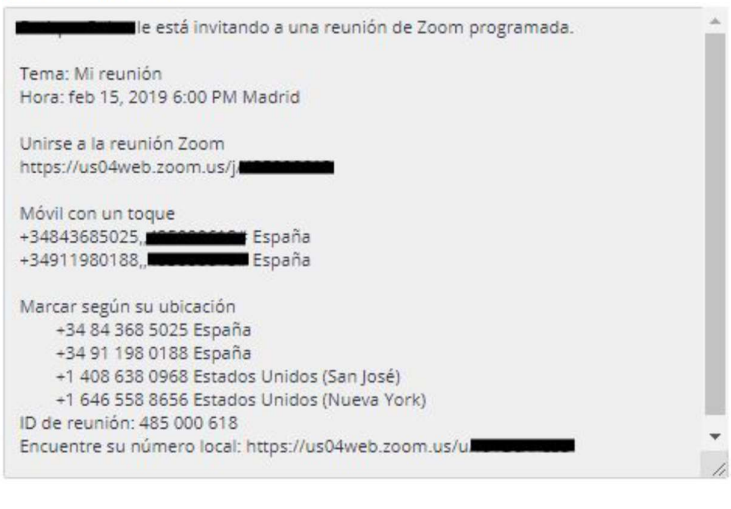

Copiar la invitación a la reunión

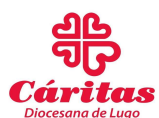

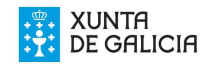

#### 7. Una vez reunidos ¿Qué herramientas podemos utilizar?

Zoom nos ofrece la posibilidad de escuchar tanto al anfitrión de la reunión como a los participantes a distancia de esta, sin embargo, silenciaremos a los participantes en las reuniones, porque al ser varios, sería muy difícil entenderse o llevar los turnos de voz, los participantes interactuarán en la reunión mediante el botón levantar la mano, que nos permite escribir o dictar una duda a resolver por el Docente, no se usará tampoco la posibilidad de la llamada en este caso (IMAGEN 4)

Compartiremos la pantalla (pizarra electrónica) con los participantes, de modo que todo lo que el docente haga sobre la pantalla lo recibe el participante en su casa, podemos abrir documentos, presentaciones POWERPOINT, PDF, imágenes, cualquier tipo de archivo que se maneja en el PC habitualmente. También podremos abrir plataformas de internet para trabajar textos, vídeos, imágenes… (IMAGEN 5)

IMAGEN 5

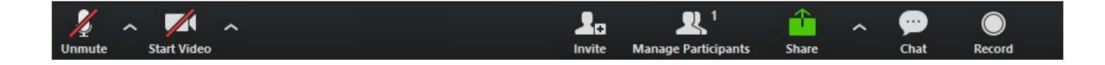

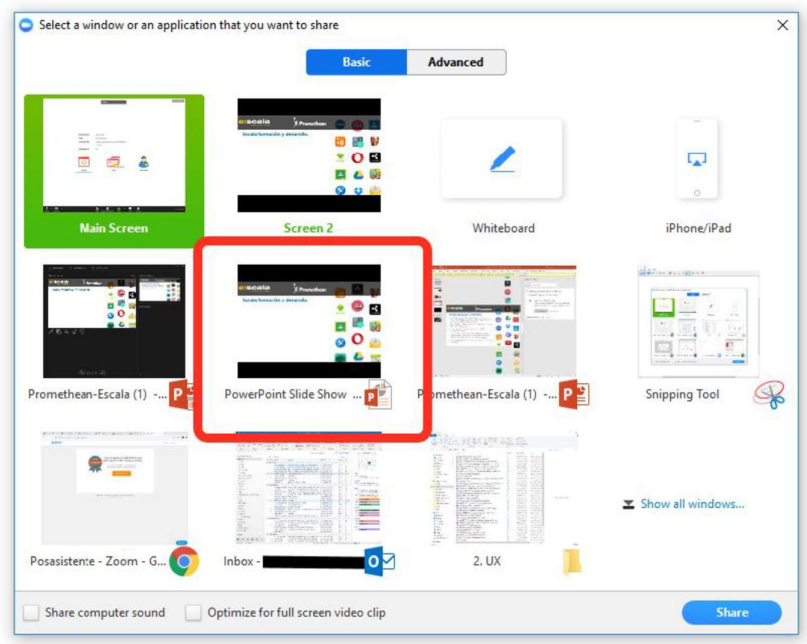

#### IMAGEN 6

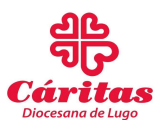

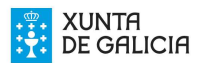

Si compartimos la pantalla superior izquierda ya se comparte todo lo que se hace en la pizarra del aula sin tener que cambiar de pantallas.

Si nos conectamos por vídeo desde casa para participar en la reunión, en la configuración podremos establecer un fondo para la imagen que se graba desde la web, podremos mejorar la imagen con filtros, etcétera.

Además de programar clases a distancia la aplicación Zoom se puede emplear en el teletrabajo para reuniones, conferencias, simposios, etcétera. Te mostramos a continuación ejemplos de su uso en una reunión de Equipo de Trabajo del Programa de Empleo de Cáritas Diocesana de Lugo vía Zoom durante el Estado de Alarma derivado de la pandemia de la Covid 19, también una clase de Inglés recibida a distancia en Melide.

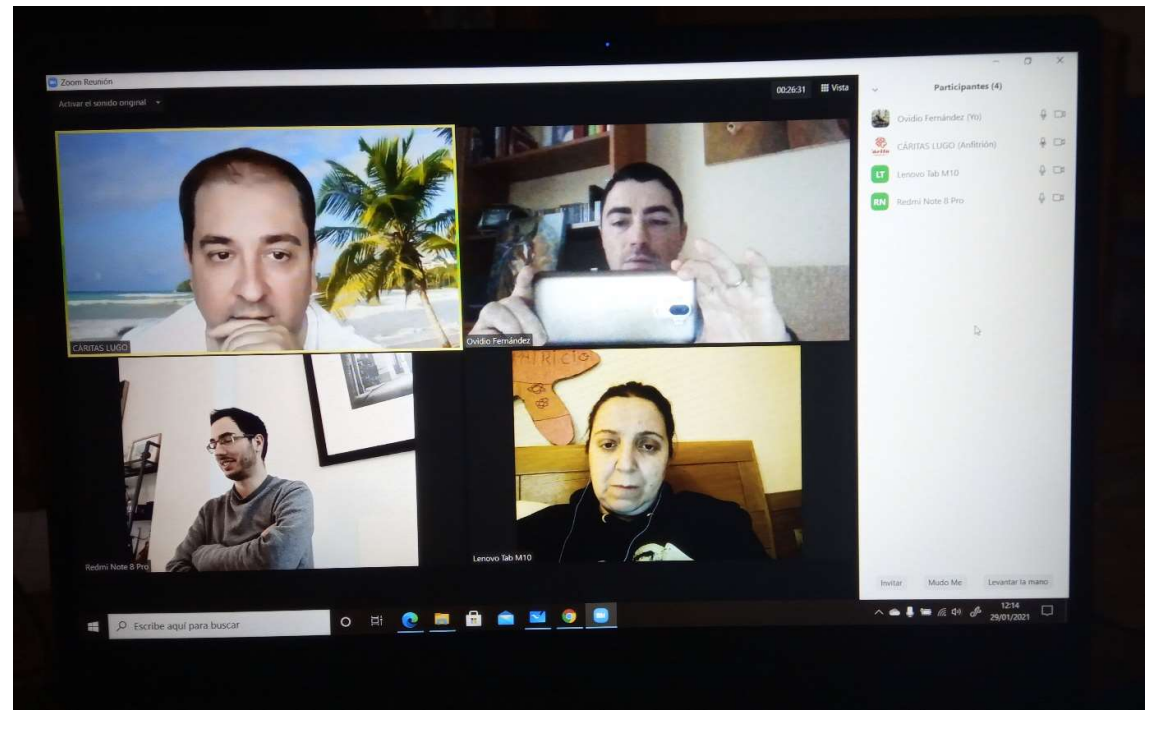

La docente puede dar la clase a un grupo presencial en el aula de Cáritas Diocesana de Lugo en Avda. de las Américas y al mismo tiempo las participantes del programa en otros lugares pueden aprovechar la clase a distancia, bien desde un recurso de Cáritas o bien desde su propio hogar, sin tener que desplazarse, lo que permite llegar a más gente.

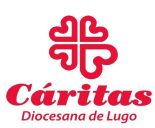

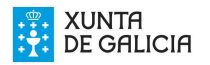

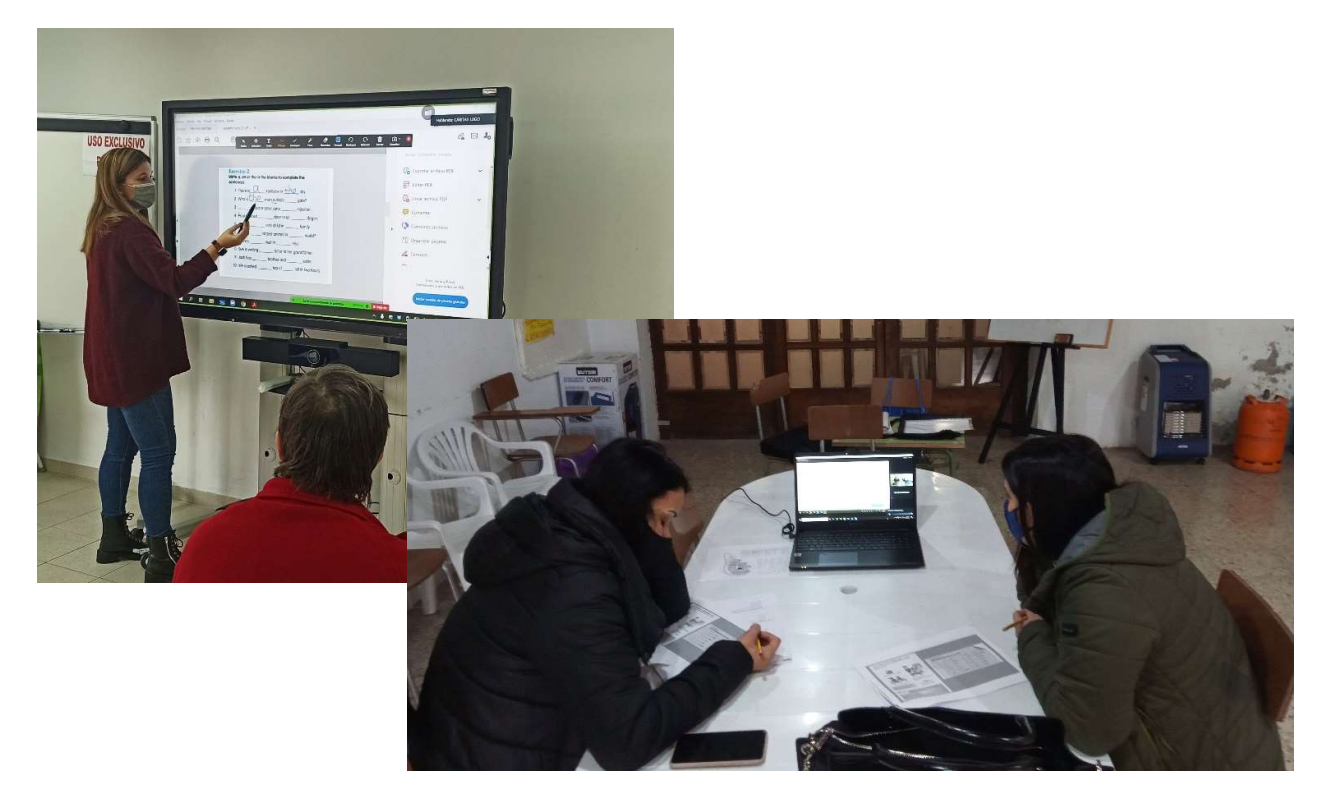

### 8. ¿Como puedes obtener más información acerca de Zoom?

Mediante el siguiente enlace podrás ver un vídeo tutorial de cómo utilizar esta herramienta y profundizar más en todas las posibilidades que nos oferta. Recomendamos el visionado del vídeo porque nos va a servir para probar en casa la aplicación y después con la explicación "in situ" del personal Técnico haremos que nuestra experiencia en las clases a distancia sea útil tanto para hacerlo desde el aula como incluso para cada docente desde su casa.

https://www.youtube.com/watch?v=bfrpUAspBAI

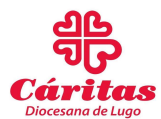

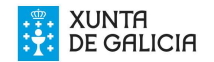

## C. LA PLATAFORMA DE FORMACIÓN DE CÁRITAS DIOCESANA DE LUGO.

Al igual que para entrar directamente en el Aula Virtual, para acceder a la Plataforma de Formación iremos a la página web de Cáritas Diocesana de Lugo https://www.caritaslugo.es/

1. En el apartado de Nuestros Servicios entramos en Formación.

2. Entramos en Plataforma de Formación. Dentro de la plataforma de formación nos dirigimos al curso que nos interesa (Formación para el Empleo, Competencias Clave u otras formaciones)

3. Accedemos al curso o Competencia que nos interesa y nos INSCRIBIMOS con el Usuario y Clave que nos dio el departamento de Cáritas correspondiente.

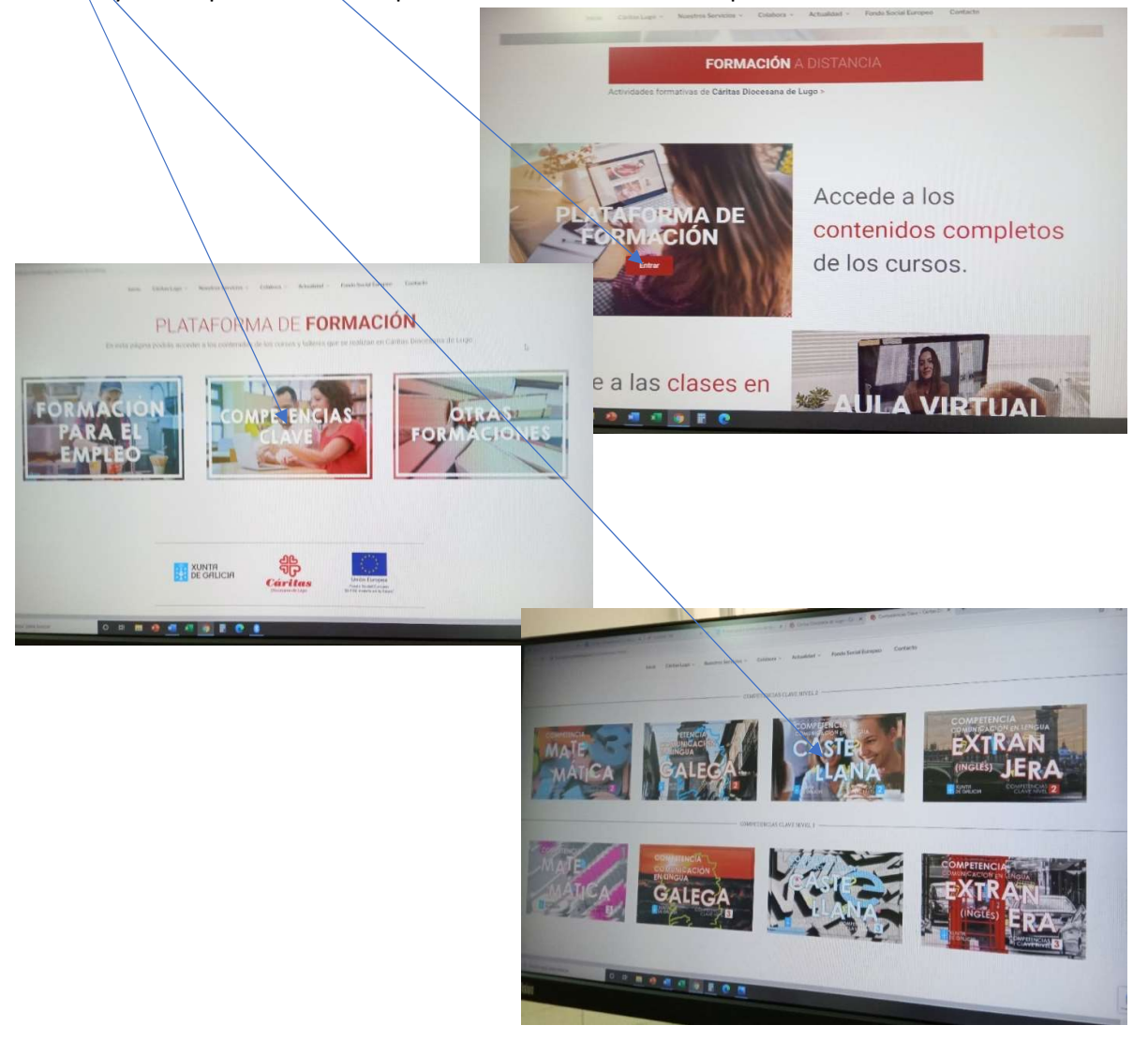

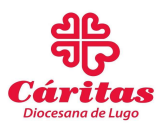

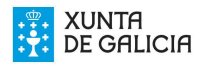

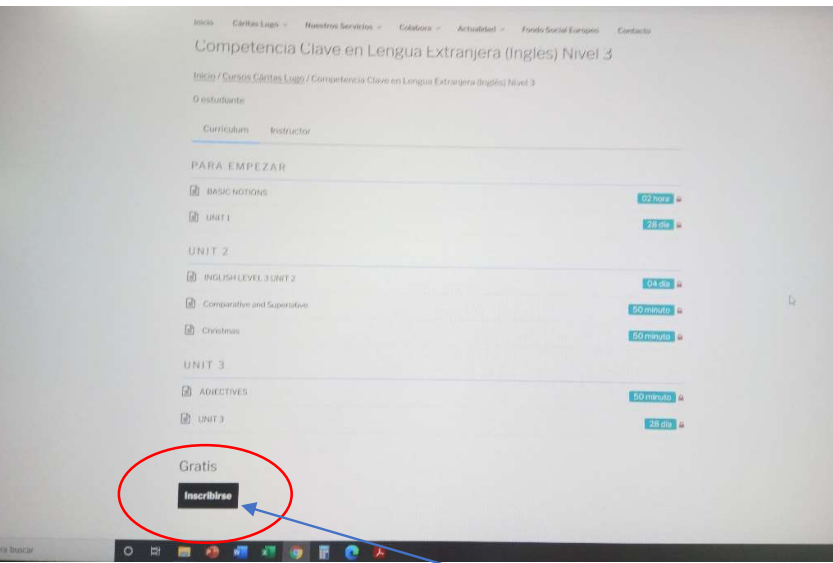

Dentro de la Plataforma de formación podemos entrar en el proyecto o curso que nos interesa. Una vez dentro, para acceder a los contenidos tendremos un Usuario y una Contraseña que nos facilitará el Técnico del programa que organiza esa formación y que estará vigente mientras formemos parte del programa, con el fin de que solo puedan acceder a la formación las personas matriculadas en cada curso y de llevar un control de acceso. Al entrar en el curso que nos interesa nos identificamos y ya tenemos acceso a todo el contenido del curso o formación en la que estemos participando.

La Plataforma de Formación, junto al Aula Virtual y por supuesto la asistencia presencial a clase son tres modalidades complementarias en la formación integral de nuestras/os participantes en la actualidad. A todo esto, se suma al apoyo y acompañamiento de profesionales y voluntarios/as de diversos ámbitos con los que los/as participantes se van encontrando en el camino de su formación.

Estas herramientas contribuirán a mejorar la competencia digital de las/os participantes en nuestros programas de formación, lo que redundará en una preparación más integral y completa de cara a trabajar en el mundo cambiante y cada vez más informatizado que los acoge, intentando poner nuestro pequeño grano de arena en la lucha contra la brecha digital existente, aún a día de hoy y que a veces es un muro difícil de sortear.

17

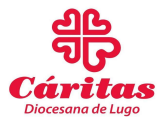

#### D. EDICIÓN Y COLABORACIONES.

Este manual es de edición propia y todos sus derechos pertenecen a Cáritas Diocesana de Lugo, para su desarrollo y edición se usaron las siguientes fuentes:

- Manual de uso de Zoom de la Universidad de Navarra
- Vídeos tutoriales de la plataforma digital youtube para la aplicación Zoom.
- Herramientas y recursos materiales del aula de informática de Cáritas Diocesana de Lugo.

Este manual ha sido elaborado por el Técnico de Competencias Clave en estrecha colaboración con el departamento de comunicación, los/as Docentes, Coordinadores/as y Técnicos/as de los Diversos Programas de Cáritas Diocesana de Lugo.

En la evaluación inicial y puesta en marcha participaron las/los Docentes Voluntarios y Técnicos que ya habían tenido contacto con estas herramientas.

Durante el 2020 se utilizó tanto la Plataforma de Formación (cursos de Empleo, talleres…) como el Aula Virtual, aunque se espera un mayor uso en este 2021, al estar disponible también el contenido del Programa de Adquisición de Competencias Clave.

Esperamos haberte ayudado a mejorar tu relación con las nuevas tecnologías aplicadas al proceso de enseñanza-aprendizaje.

Para cualquier duda o prueba "in situ" nos ponemos, como siempre, a tu disposición en las instalaciones que Cáritas Diocesana de Lugo tiene en Avenida de Las Américas 93- 97 donde recibirás el apoyo de los técnicos de los diferentes Programas y Proyectos que desenvolvemos, para que hagas, de lo que a priori puede ser una dificultad, la oportunidad de explotar todos tus recursos.

En Lugo a 05 de marzo de 2021